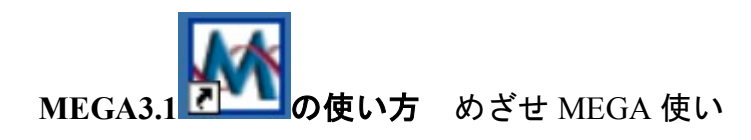

MEGA は配列のアライメント、系統樹の作成、各種解析まで幅広くこなす便利なソフトである。 今回は解析にいたるまでのファイルの作り方及び解析の一例を紹介する。

## まずは開く、その前に準備

シーケンスの結果を fas 形式でエクスポートし、mi などのテキストエディタでコピペして一つのファイル

にまとめておく。その際、.fas や.fasta という拡張子をつけておく

こんな感じ

 $YK8con2$ 

TTGCAGCAAATGGGAAGAAGAATTCAAGAAGAGCTTAGTAATAACAG ACACAGAGATTTGAACACCGACAGATCAGAGCGAGTGACTATGCTCC GCCTGCAAAGCATGCCTTCTCTACAGTACCTATCTCTGCAAAATGTT AATTTGATATGGATAAAAATTAGAGATTGTGAATTTTTAAGTGATAC GATCGACAGTTGGTCCCAGCTAAGAATCTTTAGTCTACAGCACTGTC GCTTAGTGAACCTCCAACGCTTGAGTCTGGCGTCCTGTCCAGCTCTC GTGAACCTCCAACGCTTGCGTGTGAGGCATTGTTCAGCTCTCGCAAC TGAGGTGCTCGATTTGTGCGGCTGTGCAAGTTTAACAGGACTTCCTC TGTGTTTGGGCAATTGTACAGGTCTAAAAGGCCTTCCCAGAACAATA TTGAGATGTAGAGGATTAAGTGTTCTTCCCAACACAATGGGCAACAT TTCAAGCTTACAAAGCCTTCCTTACACGTTGGGCAAGTTGGCTCAGC TTGGAAGCTTTGGAGATGTAGTTCTCAAGTTAGCCAGTCTGAGGAAG TAAATTTAGTGTACAAACACTCTTTATGAAAATTTTGAAATGAGTTT AATGATCATAAATATTACAGATGCACCGGGTTGAGTAACTTAACGCA GGATGAGGAACCAGATCCGGGTGATCGTCTGTATGAATCTCTGCCCA ATGACGTAAGTGGGGAGGCAATTTCTAACAGTGATATTATTGTTCCT GAGAATAGGGTAAAAGCTATGTGCGCCTCGGGCAGCCTAACTATTCC CTCCGAA---GTTATTGACCACGATGGTCTAGGCGAGTACTGGGCCA  $>1W2$ con4 -TGCAGCAAATGGGAAGAAGAATTCAAGAAGAGCTTAGTAATAACAC ACACAGAGATTTGAACACCGACGGATCAGAGCGAGTGACTATGCTCC GCCTGCAAAGCATGCCTTCTCTACAGTACCTATCTCTGCAAAATGTT AATTTGATATGGATAAAAATTAGAGATTGTGAATTTTTAAGTGATAG GATCGACAGTTGGTCCCAGCTAAGAATCTTTAGTCTACAGCACTGTC GCTTAGTGAACCTCCAACGCTTGAGTCTGGCGTCCTGTCCAGCTCTC

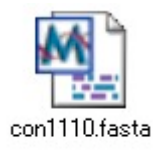

作ったファイルを windows 上のフォルダにコピーする。ファイルのアイコンが

な風になっていたらダブルクリックをすることで MEGA が起動する。別なアイコンが現れた場合は、右

クリックし、"プログラムから開く→MEGA"で起動する。すると、

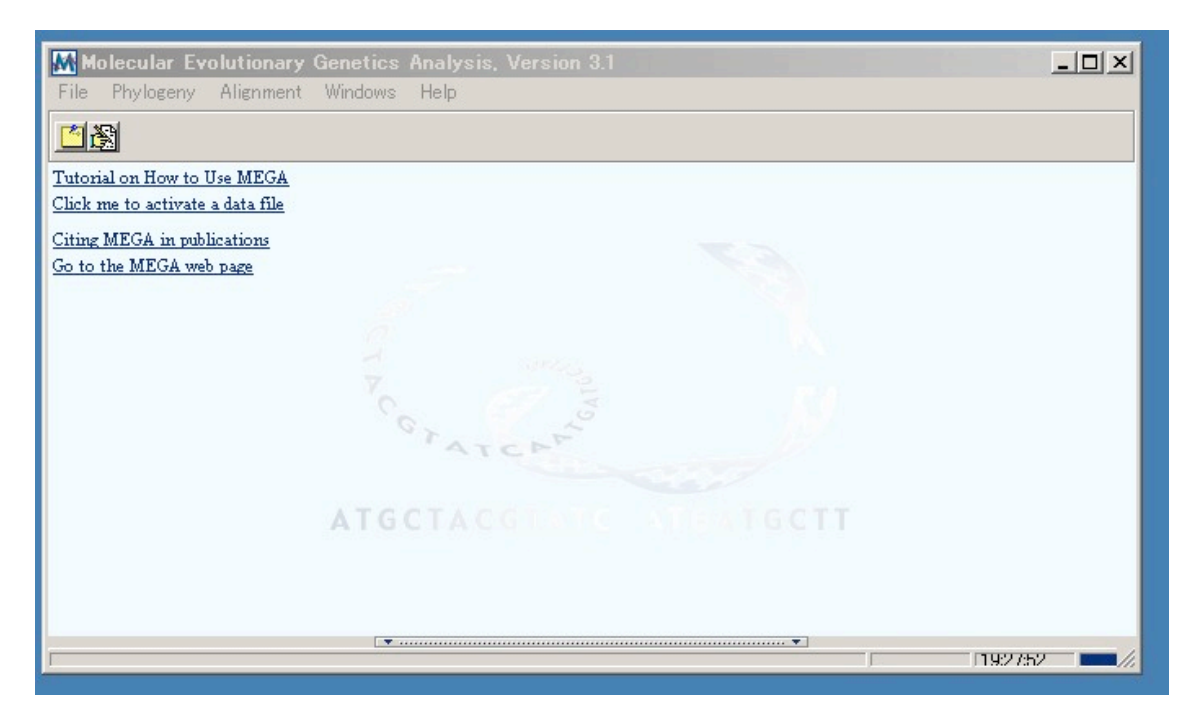

## こういうウィンドウ(メインウィンドウ)と

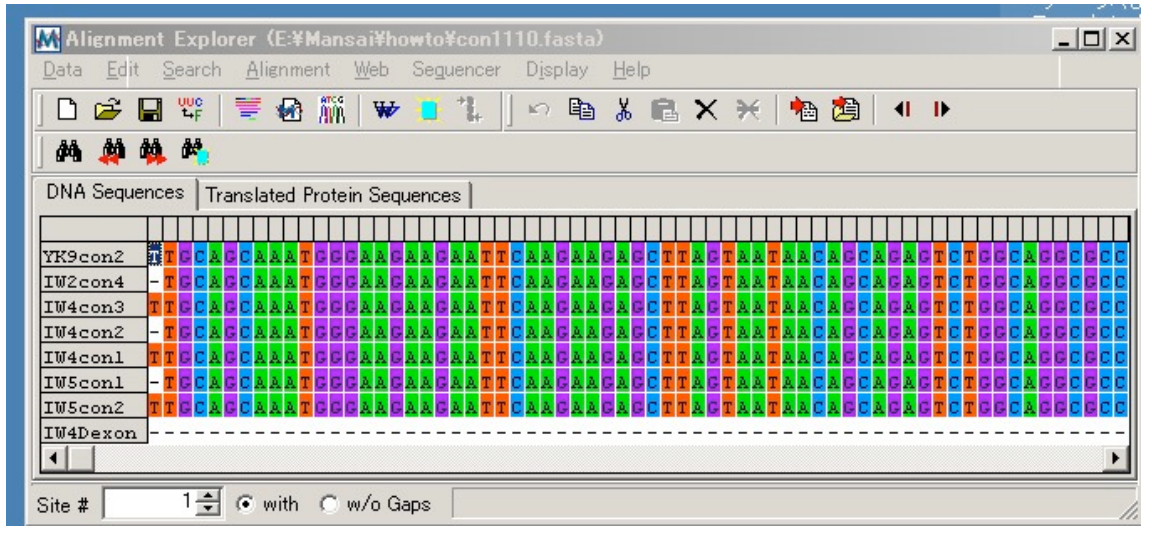

こういうウィンドウ(アライメントエクスプローラー)が開く。

データの切り貼り、アライメントはこのアライメントエクスプローラーのほうで、解析はこのメインのウ ィンドウで行う。

## 解析を行うためのデータの準備

① アライメント

MEGA は clustalW によるアライメント機能を備えているので、まだ配列をアライメントしていないとき

はこれでアライメントする。

CTRL+A で配列を全選択し、(マウスドラッグで任意の場所を選択してもよい)

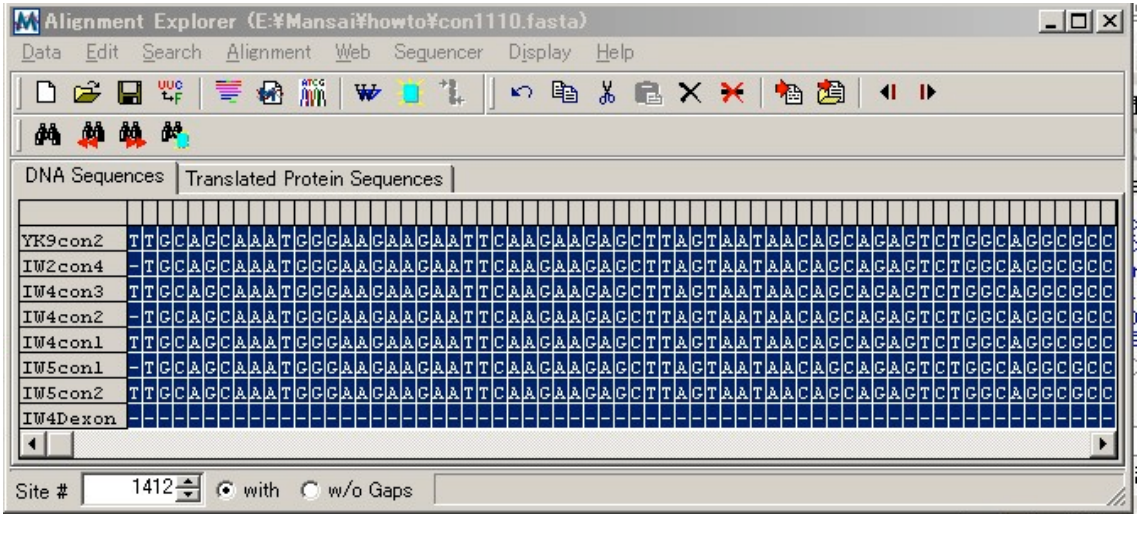

アライメントエクスプローラー上部の W アイコン██████████████<br>アライメントエクスプローラー上部の W アイコン██████

するとこういうウィンドウが出る。

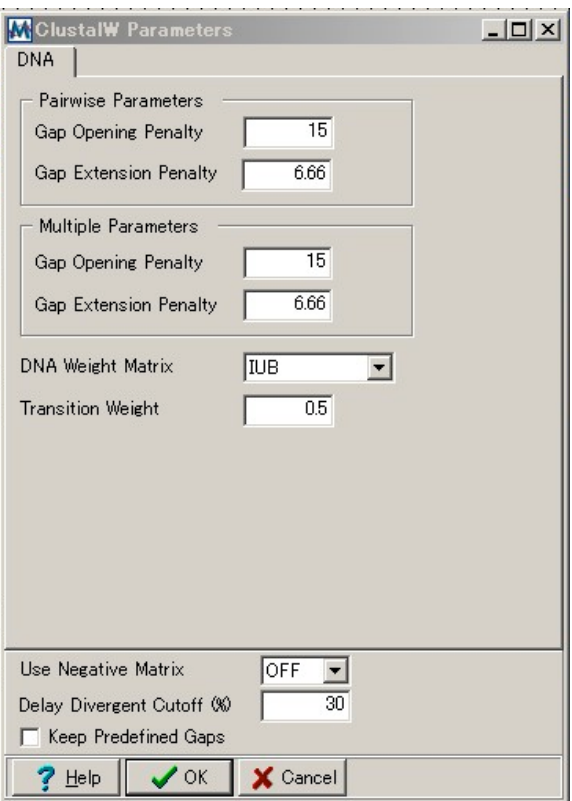

これはアライメントの際の細かいパラメータを指定できるのだが、普通は何もいじらずに OK をクリック

すればよい。

で、アライメント中という表示が出て、

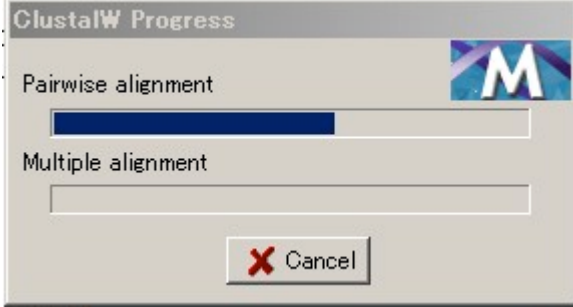

この表示が消えたらアライメントが完了する。

② 細かい修正

アライメントが難しかったり、ギャップがアミノ酸の読み枠とずれていたりと機械によるアライメントに はもちろん間違いもあるので、"ここはもっとこうしたほうが・・・"というときは目視による修正が必 要になる。

・塩基の位置をずらしたい

ずらしたい塩基をマウスドラッグで指定し、矢印ボタンを押す。 ┗ このボタンを押すと右向きに、

1 このボタンをおすと左向きにそれぞれ選択した範囲が1塩基ずつ移動する。

・配列を削除したい

削除したい配列(この場合 IW4Dexon)をクリックするとその配列が全選択される

IWScon2 CTCAAGTTACCCAGTCTCACCAACTTA IW4Dexon CTCAAGTTAGCCAGTCTCAGGAAGTTA

 $\mathsf{x}$ そして ポタンを押すと配列が削除される。

・特定の領域を削除したい

それぞれの配列の特定の領域をまとめて削除したいときは、

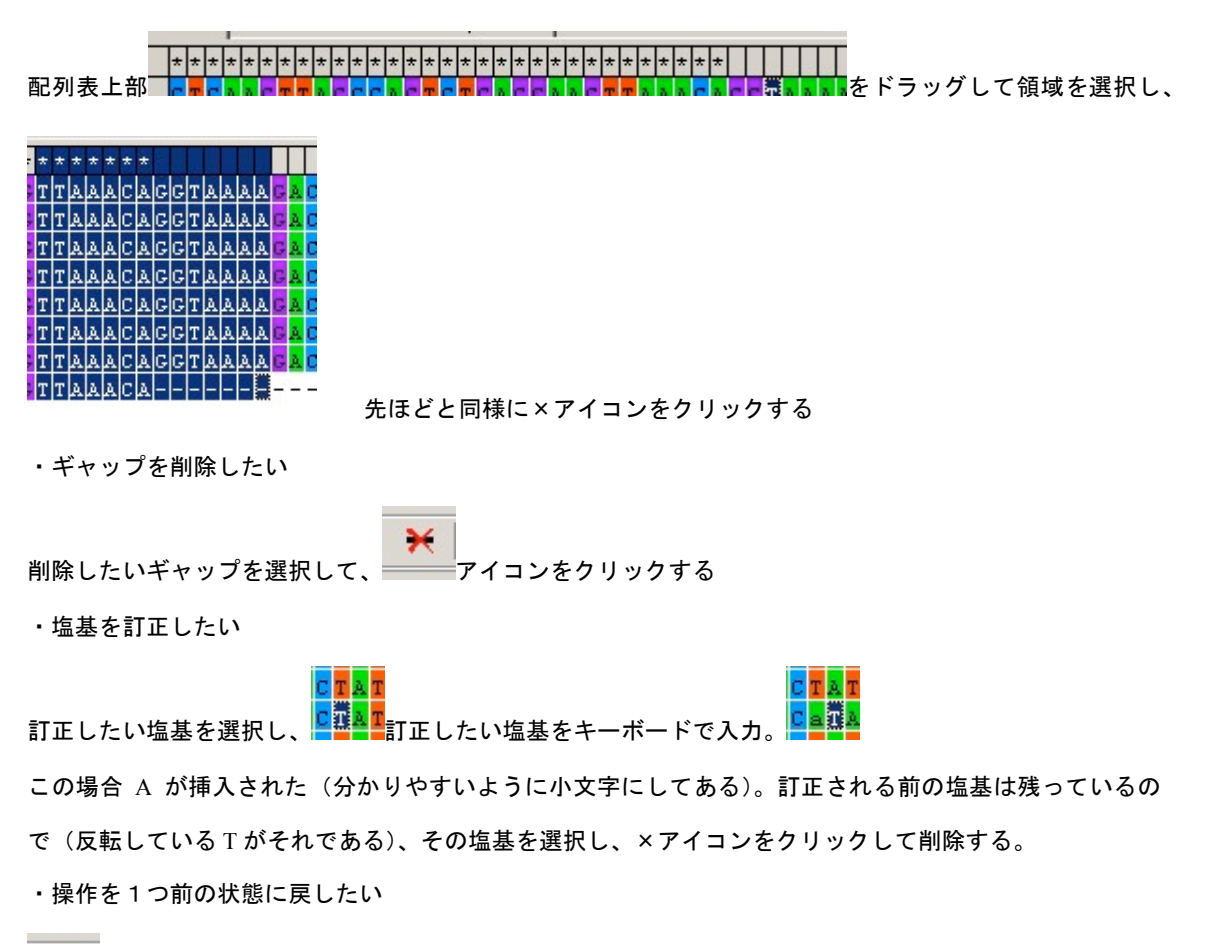

 $\sqrt{ }$ アイコンをクリックする、または CTRL+Z